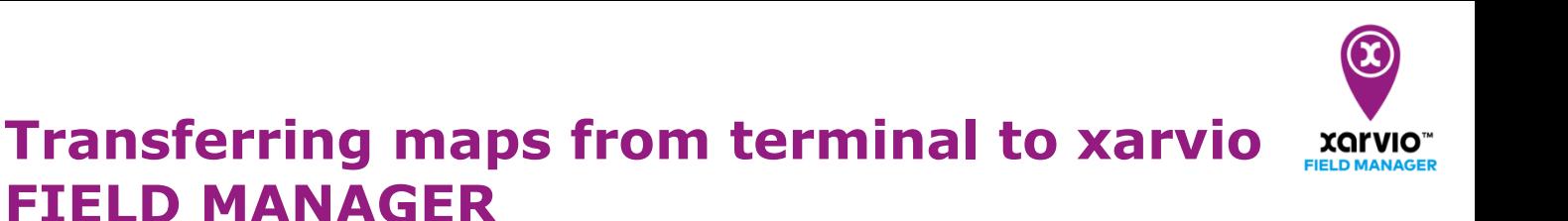

xarvio CONNECT does not only give you the possibility to easily transfer application maps from xarvio FIELD MANAGER to your machine, it also allows you to upload as-applied maps (yield, fungicide) recorded by the terminal, directly into xarvio FIELD MANAGER for analysis.

To do this,

 $\bf (i)$ 

- o Use the **navigation** on your terminal to export the maps to the connected device.
- o Disconnect the USB cable or turn off the terminal. The device will switch to transfer mode (red light).
- o Maps are automatically **transferred** to xarvio FIELD MANAGER.

**If the maps are still not in the xarvio FIELD MANAGER, use the mode switch button (A) to switch to transfer mode (red light). The transfer might take a few minutes.**

o Transferred as-applied maps can be found in the **xarvio CONNECT section** (via user settings).

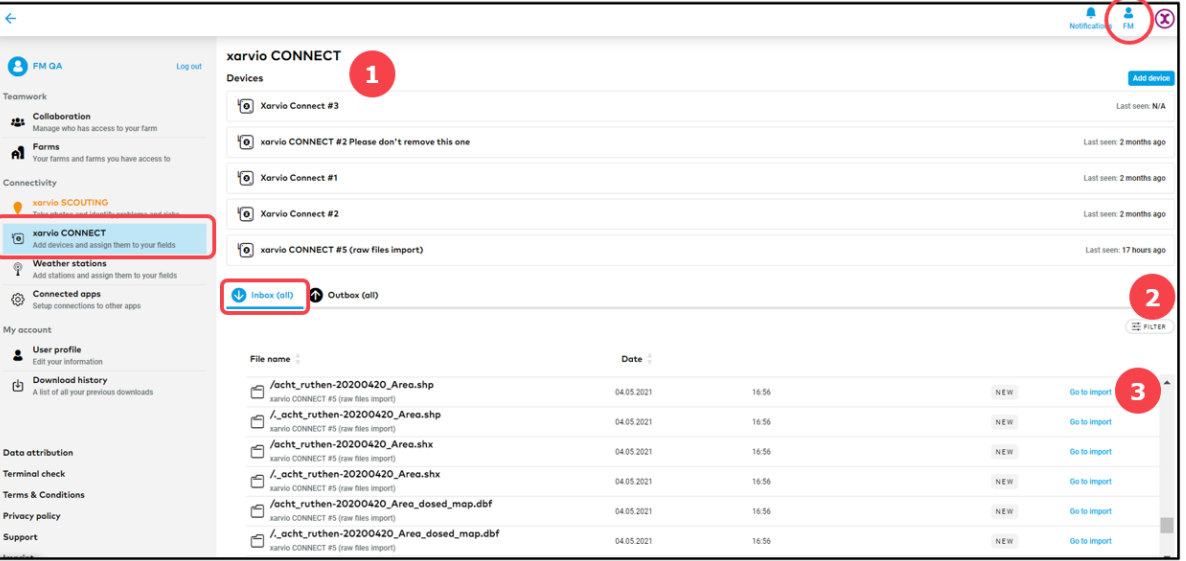

- 1. Select the device.
- 2. **Filter** the files by device, date or status.
- 3. Click to **import maps**.

o Alternatively navigate direct to the maps import, in the **Analytics** section and click **Add map.**

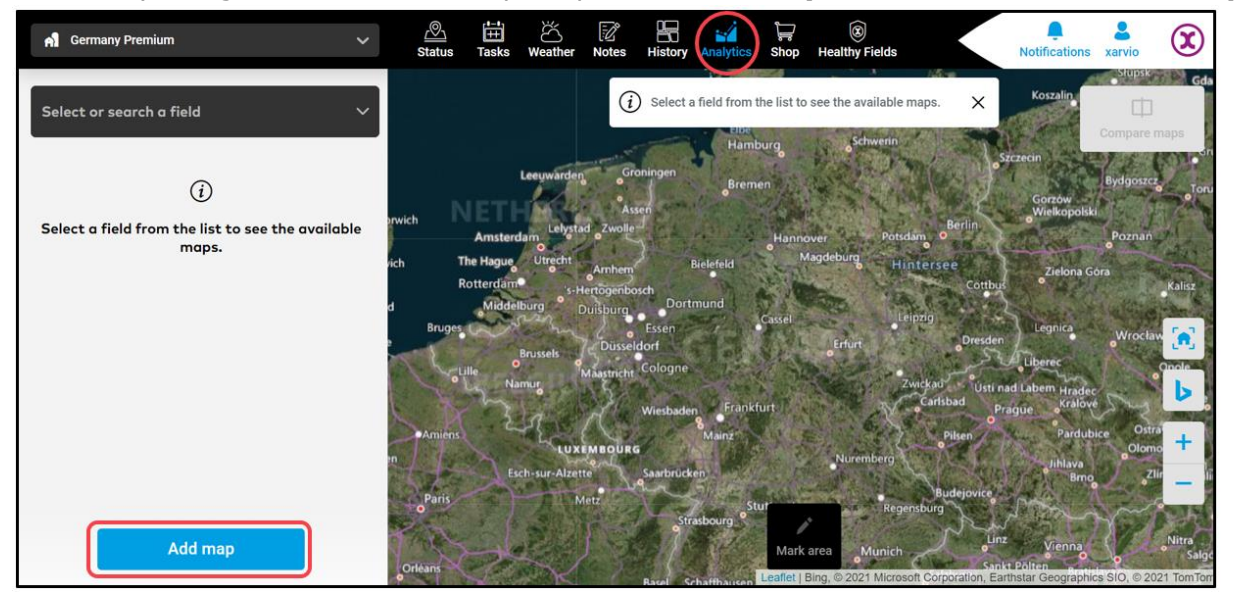

o On the next pop-up, select **Maps from xarvio CONNECT.**

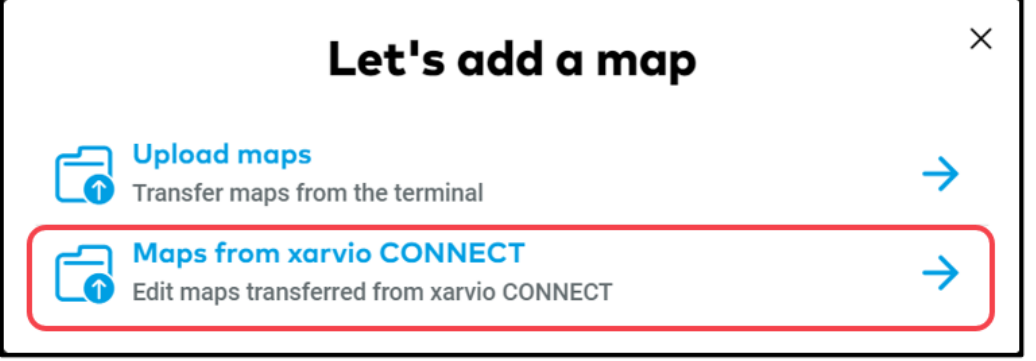

o In the **Raw files** tab, you will see a list of all uploaded files. Select all raw files related to the particular map.

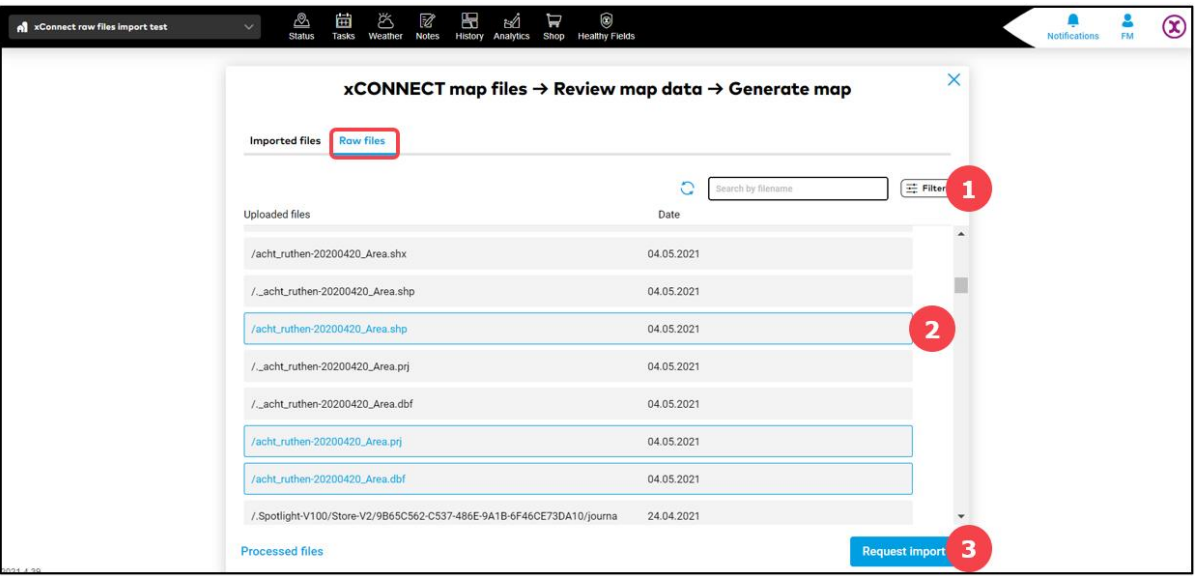

- 1. Use **Filter** to search for maps transferred by specific devices.
- 2. Select all **row files** you would like to import.
- 3. Click **Request import** to proceed.
- o Imported maps can be found in **Imported files** tab.

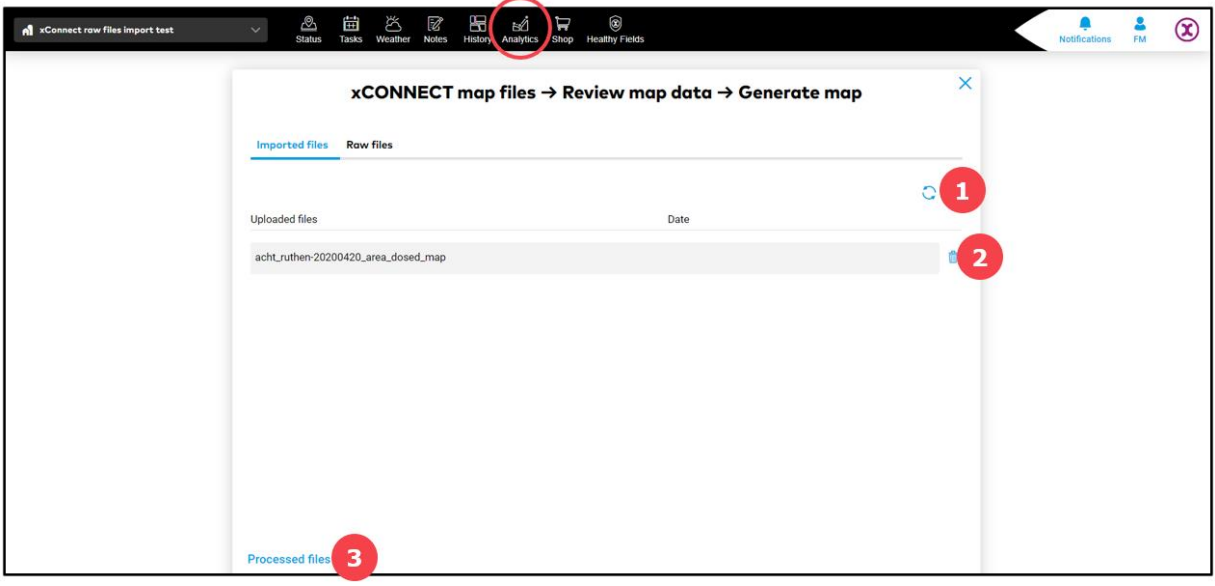

- 1. Click **reload** in order to display imported files.
- 2. Click to **remove** imported map.
- 3. Select to view all **generated maps** (as-applied, yield, seeding maps).

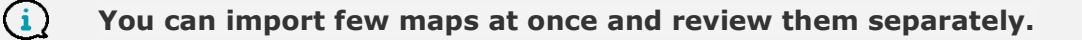

o By clicking on map as a final step, you can **review it** and assign all required information.

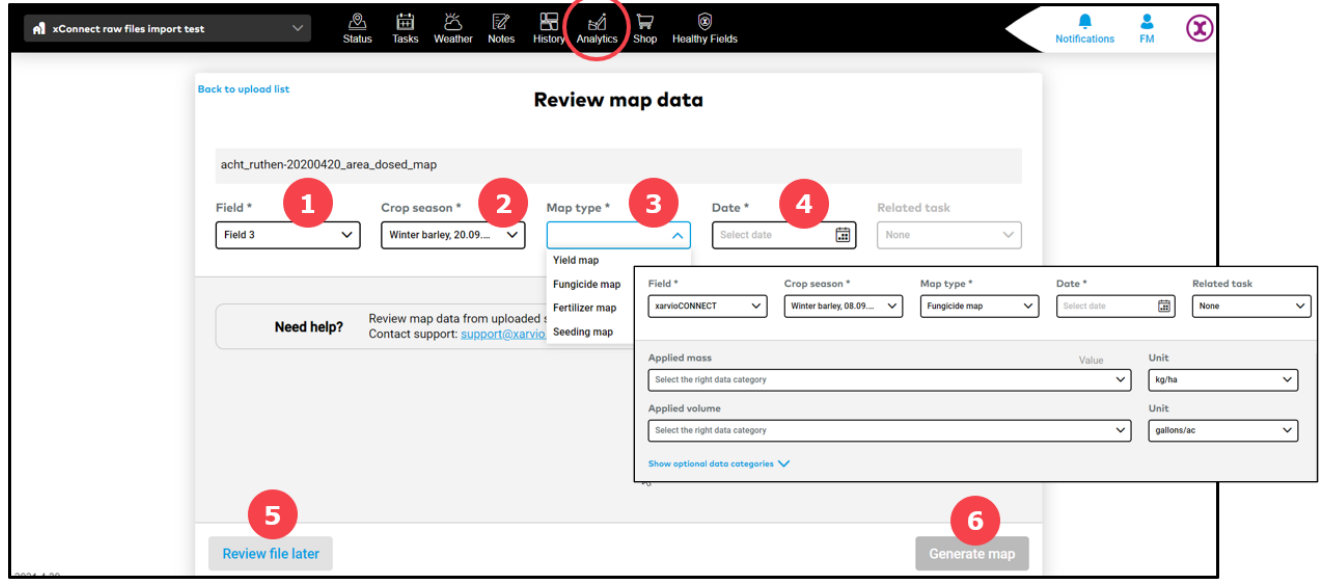

- 1. **Select** a field.
- 2. Choose a corresponding **crop season**.
- 3. Select type of map you want to generate/analyse and enter all important data like applied mass and volume (fungicide, fertilizer and seeding map) with units, dry/wet mass and its volume (yield map).
- 4. Select **date** of map creation.
- 5. Click to go **back to imported files** list.
- 6. Click to **generate** map.
- o Generated map can be found in the **Analytics section.**

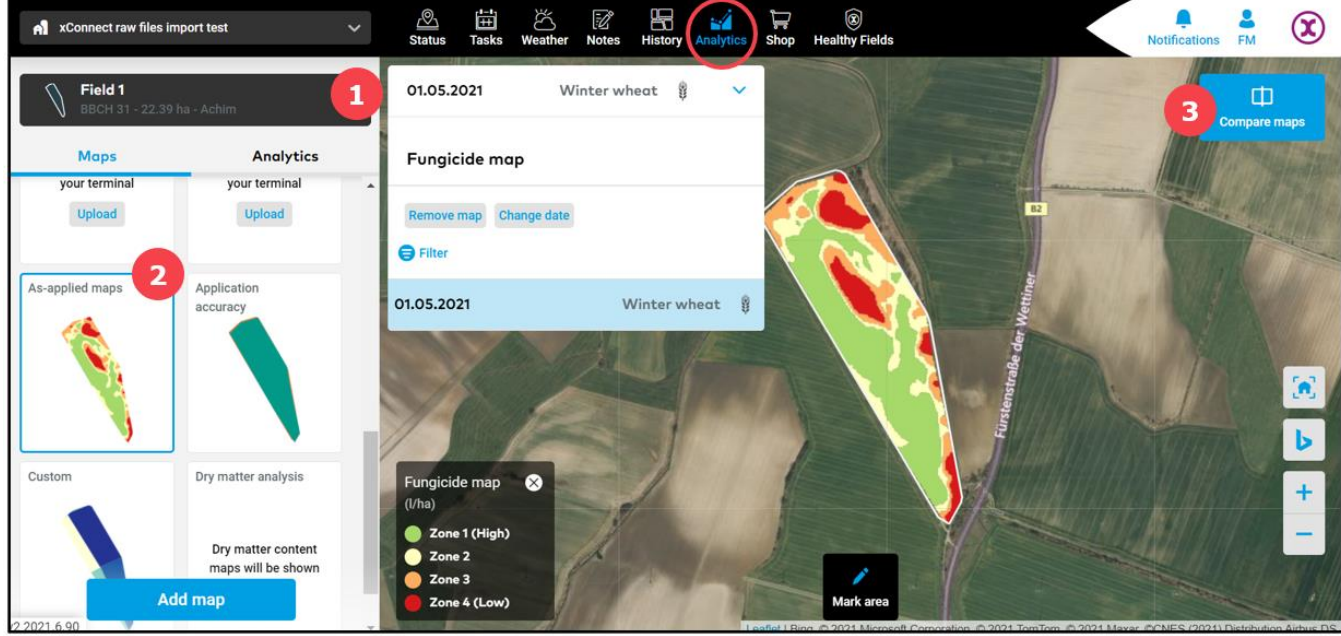

- 1. **Select** from the drop down list a **field** with already created as-applied, yield or seeding map.
- 2. Click on the map to display **details**.
- 3. Option to **compare** two maps of the same or different fields.

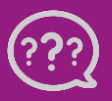

**Have you got any questions? We are here for you!**

**Toll free phone: +49 30 22957857 Email: [support@xarvio.info](mailto:support@xarvio.info) © 2021**